# **УВАЖАЕМЫЕ ЖИТЕЛИ КВ-Л СТРИЖИ, 9!**

# **Данная инструкция предназначена для получения доступа к онлайн просмотру камер, которые установлены в Вашем доме и на придомовой территории.**

1. Вам необходимо установить на свой телефон приложение: **EasyViewer PRO**(для устройств на базе android), либо **Easyviewer PLUS**(для устройств на базе IOS)

2. Приложение запросит у Вас страну. Необходимо выбрать «Россия».

### **ДОБАВЛЕНИЕ КАМЕР:**

1. Нажимаете на кнопку в правом верхнем углу «+» (Рисунок 1)

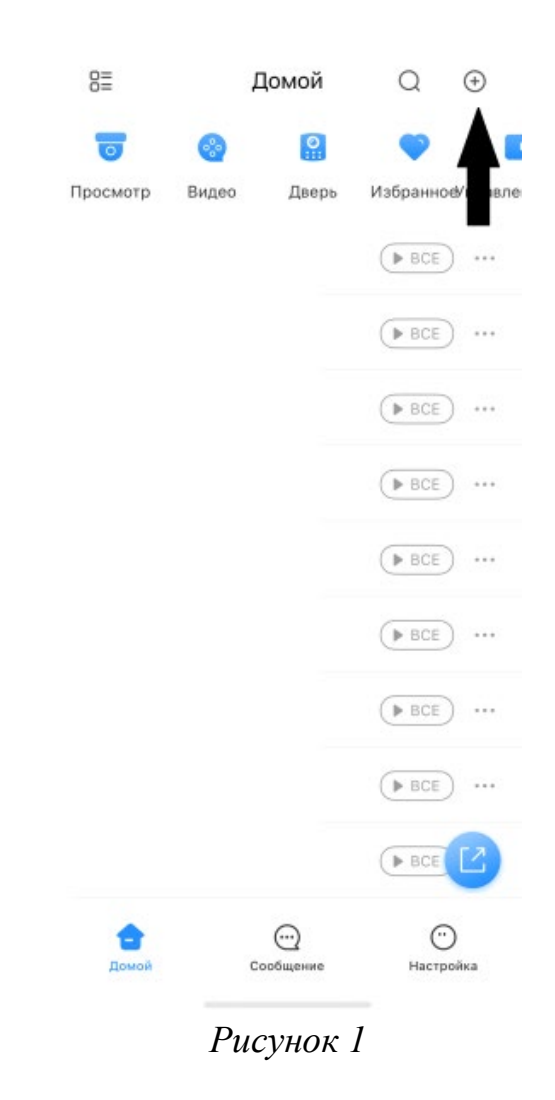

2. Выбрать «Скан.SN» (Рисунок 2)

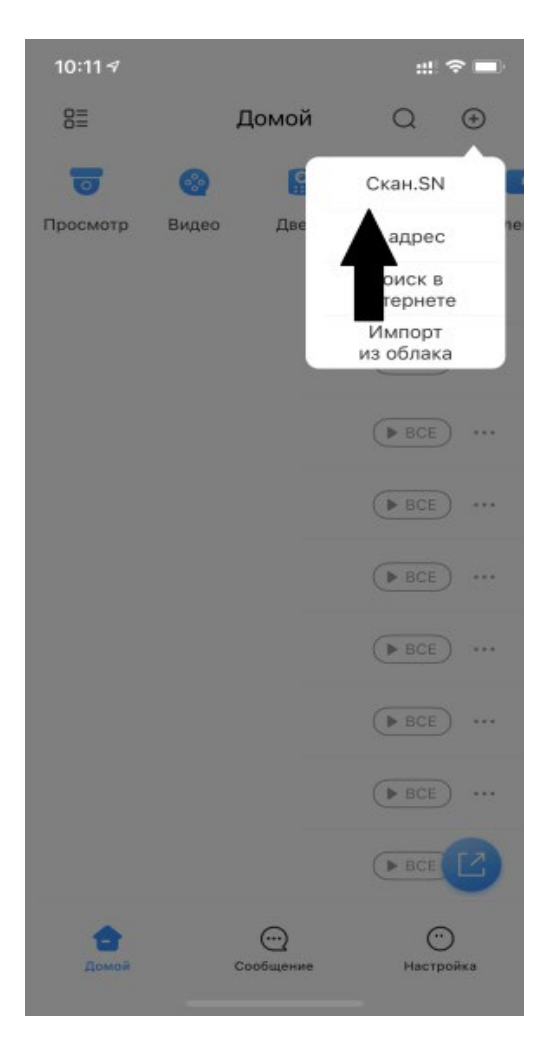

*Рисунок 2*

**Добавить устройства можно удобным для Вас способом: 1. Через QR-код**

**2. Через ввод номера устройства вручную.**

**1. Добавление устройства через QR-код**

1.1 У Вас появится функция «сканировать QR-код или загрузить из галереи»

1.1.2 Если у Вас есть QR-код в загруженных файлах, то в правом верхнем углу необходимо нажать кнопку с изображением картинки (Рисунок 3)

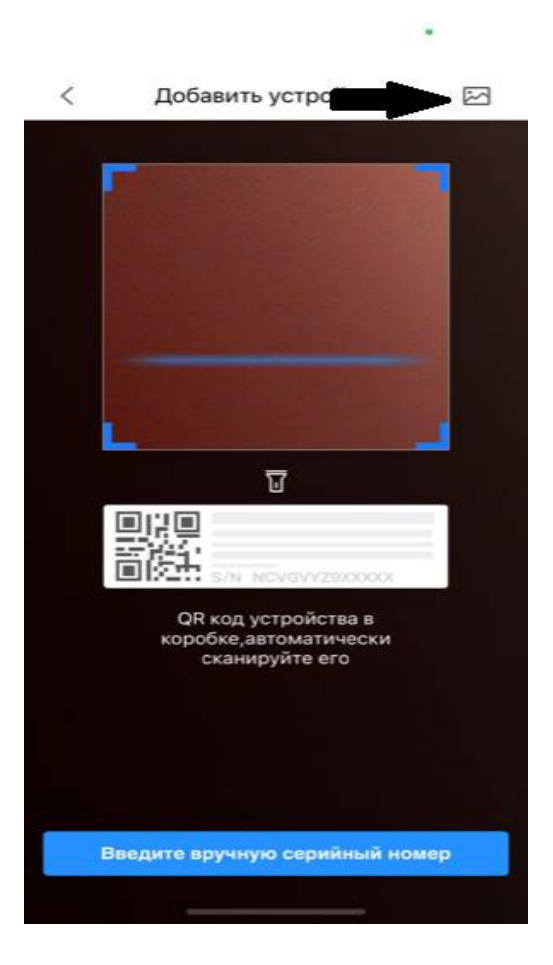

*Рисунок 3*

1.1.3 Если сканируете из данной инструкции, то просто поднесите камеру телефона к изображению QR-код (Рисунок 4).

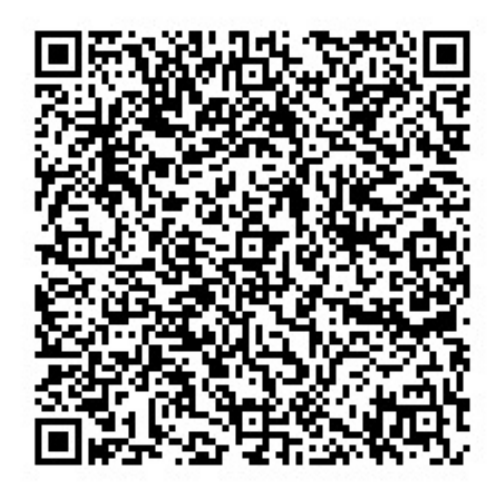

*Рисунок 4*

## 1.2 Водите пароль: **qwerty 12345**

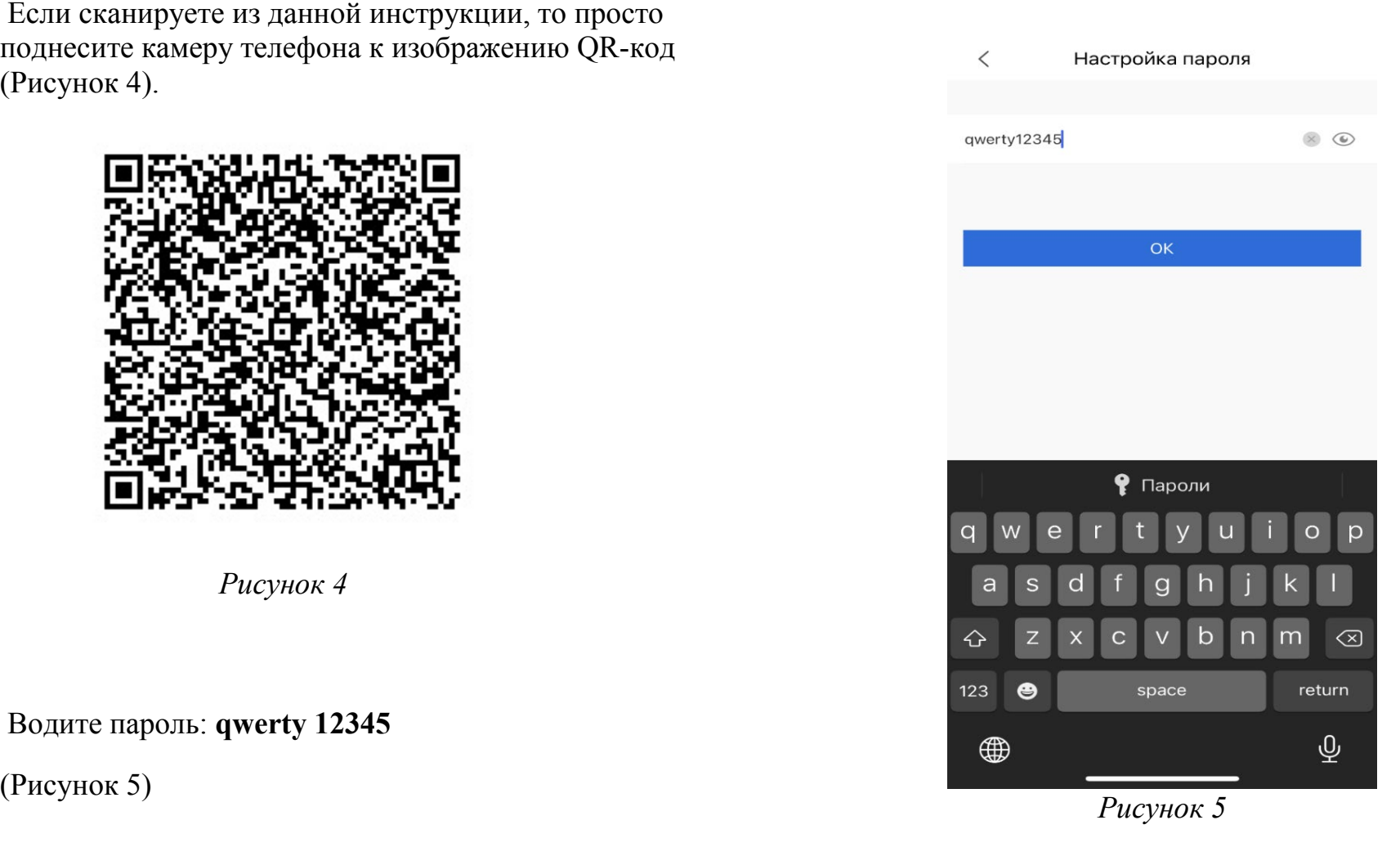

2. Нажимаете «ОК»

Вас должна появиться надпись «Imported successfully»(Рисунок 6)

#### $R =$ Домой  $\Omega$  $\bigoplus$  $\boxed{\mathbf{Q}}$  $\overline{\phantom{a}}$ Просмотр Видео Избранное правле Дверь  $(BBCE)$  ...  $\triangleright$  BCE)  $...$  $\triangleright$  BCE  $\bigtriangleright$  ...  $h = BCE$   $\cdots$ Imported successfully.  $\bullet$  BCE)  $\cdots$  $(BBCE)$  ...  $(BBCE)$  ...  $(BBCE)$  ...  $\sqrt{P}$  BCE 合  $\odot$  $\odot$ Сообщение Настройка Помой

*Рисунок 6*

**Теперь у Вас отражаются все камеры, которые относятся к данному разделу Вашего дома.**

### **2. Через ввод номера устройства вручную.**

Для этого Вам необходимо: 2.1 Нажать кнопку нажмите «Введите вручную серийный номер» (Рисунок 3)

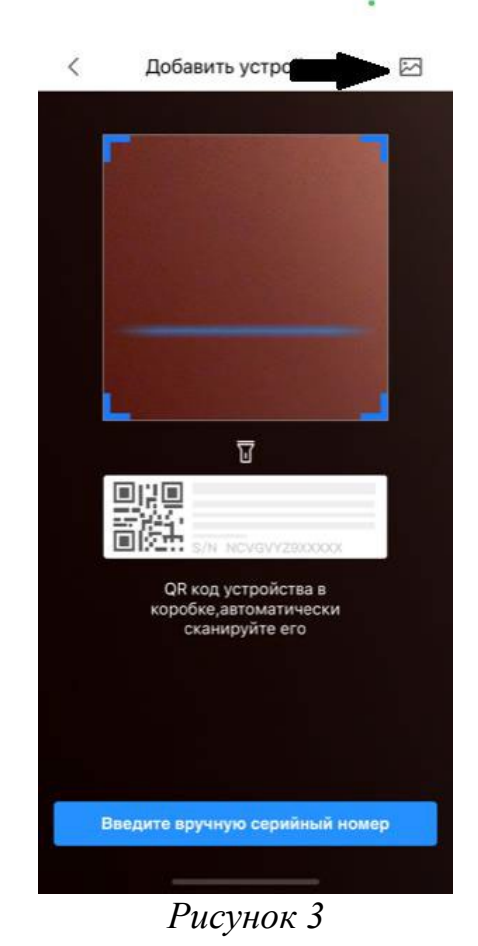

Данные для ввода: Доступ к камерам подъезда - **5H07778PAZ2753A**

2.2 Выбираете тип устройства **- «**DVR/XVR (Рисунок 7)

 $\langle$ Добавить устройство  $\bullet \bullet \bullet$  $\bullet$  $\frac{\partial \mathbf{u}}{\partial \mathbf{u}} = \frac{\partial \mathbf{u}}{\partial \mathbf{u}}$  $\frac{\partial \mathbf{w}}{\partial \mathbf{w}} = \frac{\partial \mathbf{w}}{\partial \mathbf{w}}$ **NVR** DVR/XVR Беспроводна Проводная я камера камера  $\qquad \qquad \oplus$  $\begin{array}{c}\n\bullet \\
\bullet \\
\bullet\n\end{array}$  $\frac{1}{(2\pi)^{2}}$  $\circ$ **VTO IVSS** Дверной Chime ЗВОНОК Ō  $\circ$ Управление Станция Хост сигн-ии доступом сигнализац...

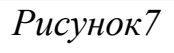

 $\langle$ Добавить устройство Save Добав. режим P<sub>2</sub>P SN: 5H07778PAZ2753A 9 дом  $\infty$ Имя устройства: Пользователь: prosmotr Пароль: qwerty12345 <sup>©</sup>

6  $\infty$  $\mathsf{H}$  $\curvearrowleft$  $123$   $\oplus$ Пробел Ввод  $\qquad \qquad \oplus$  $\overline{\mathbb{Q}}$ 

*Рисунок 8*

2.4 Водите данные с картинки (Рисунок 8).

Имя устройства: **9 дом** Пользователь: **prosmotr** Пароль: **qwerty 12354**

2.5. Нажимаете «SAVE».

2.3 Вводите данные как на рисунке 8

**Теперь у Вас отражаются все камеры, которые относятся к Вашему дому.**